User Manual

# **Telangana State Ground Water Regulation & Management System (TG-GWRMS)**

Welcome to the TG-GWRMS portal, developed by the Ground Water Department, Telangana (TG-GWD), a dedicated governmental organization committed to the responsible management and conservation of groundwater resources within the state of Telangana.

The User Manual can be accessed from

<https://gwrms.telangana.gov.in/user-manual>

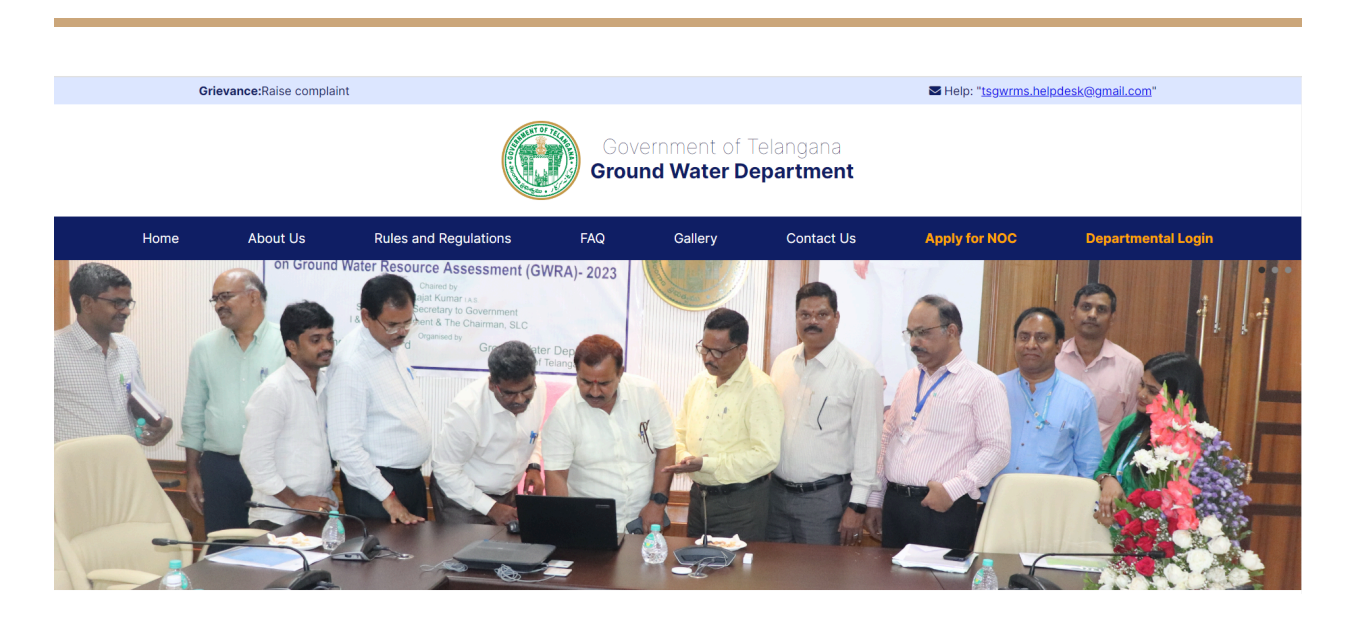

# **Introduction**

The TG-GWRMS website is a portal for both individuals and businesses in Telangana who need to apply for a No Objection Certificate (NOC) for groundwater extraction. The application process for an NOC is a regulatory measure to ensure sustainable groundwater use. Users need to log in, fill in the required details, provide justification for groundwater usage, submit supporting documents, and adhere to

environmental guidelines. Post submission, the application undergoes a review process, after which the NOC may be granted if it meets all regulatory requirements.

### **Apply for NOC**

To apply for a No Objection Certificate (NOC) for groundwater extraction in Telangana, users should start by clicking on the "Apply for NOC" button located on the homepage of the TG-GWRMS website. This will initiate the application process.

Link: <https://gwrms.telangana.gov.in/customer/login>

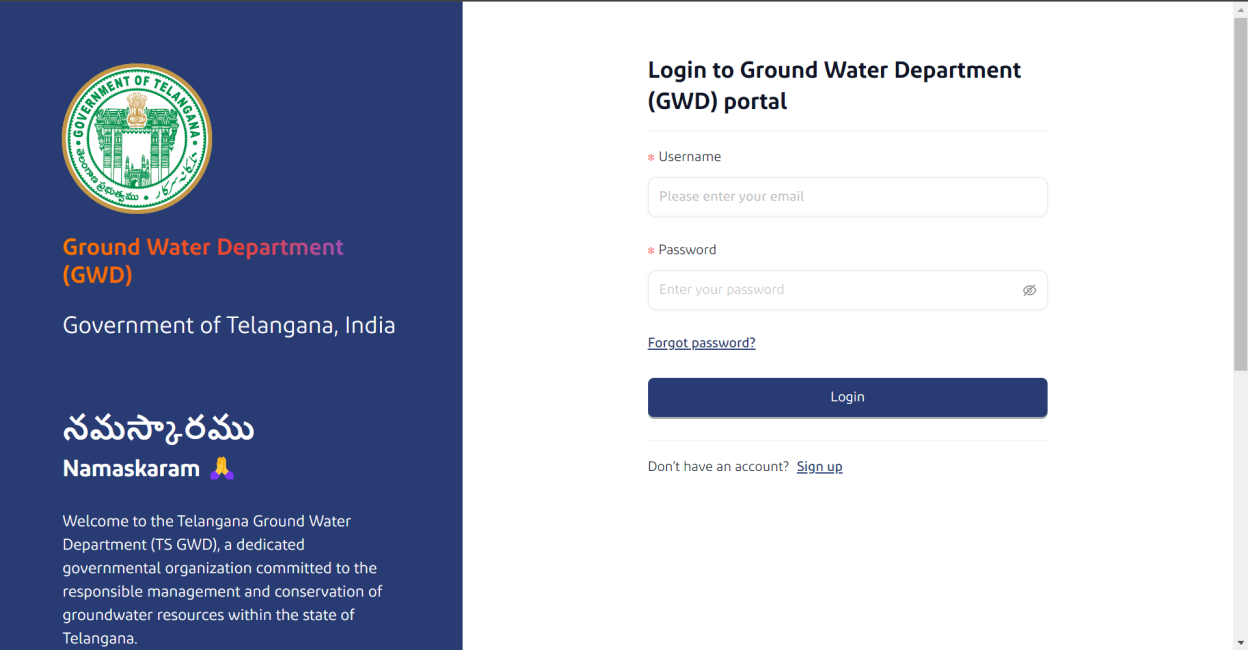

#### **Sign up - Step 1**

The next step after clicking the "Apply for NOC" button on the TG-GWRMS home page would typically lead you to the customer login page. Here, you would be prompted to enter your username and password. If you do not yet have an account, you can create one by clicking on the "Sign up" link. Once logged in, you can proceed with the NOC application process.

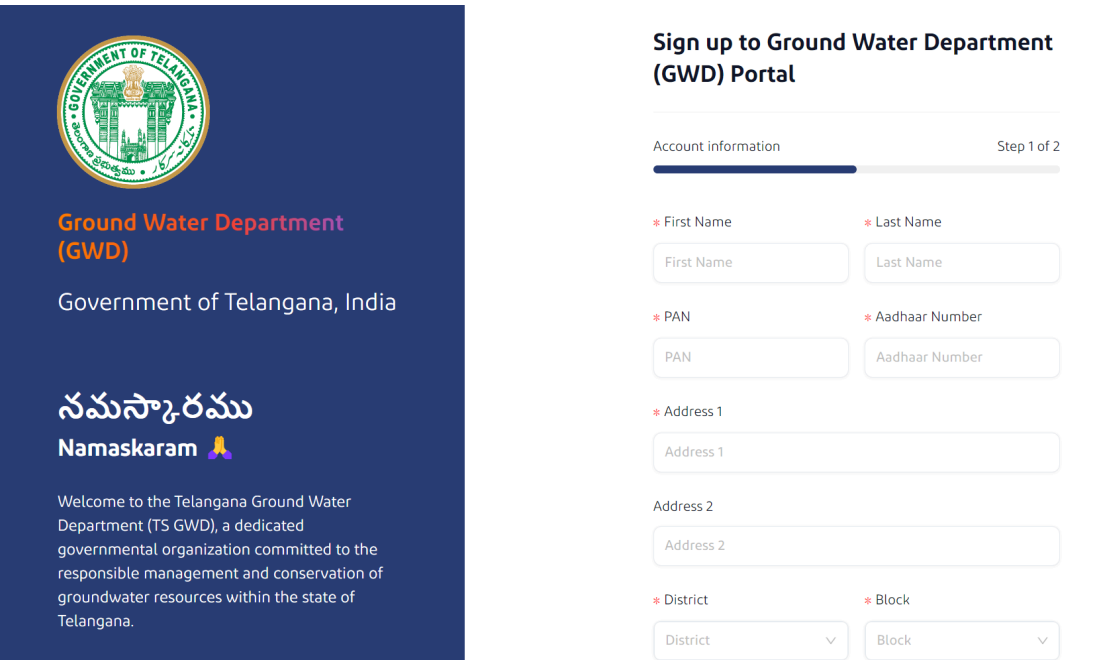

The signup page for the Ground Water Department (GWD) of Telangana requires new users to fill in their personal and contact details. Fields to be completed include first and last name, PAN, Aadhaar number, address, district, block, village, PIN code, and the state, which is preset to Telangana. After filling in these details, users can proceed by clicking the "Continue" button to complete the signup process. This is the first step of two in the registration process.

#### **Sign up - Step 2**

In step 2 of the signup process for the Ground Water Department (GWD) Portal, users are required to provide their mobile number, email ID, and create a password for their account. This step is crucial for security and account recovery purposes. After filling out these fields, users finalize their registration by clicking the "Complete registration" button. After providing your contact details and setting a secure password, completing the registration will give you access to the GWD portal for all your groundwater management needs.

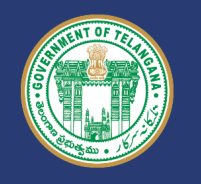

**Ground Water Department**  $(GWD)$ 

Government of Telangana, India

#### నమస్కారము Namaskaram A

Welcome to the Telangana Ground Water Department (TS GWD), a dedicated governmental organization committed to the responsible management and conservation of groundwater resources within the state of Telangana.

#### **Login using your details**

Welcome to the Telangana Ground Water De a dedicated governmental organization com responsible management and conservation resources within the state of Telangana.

Apply and Track Bore Well NOC Applicati

Real-Time Data

View & Pay Bills

#### Sign up to Ground Water Department (GWD) Portal

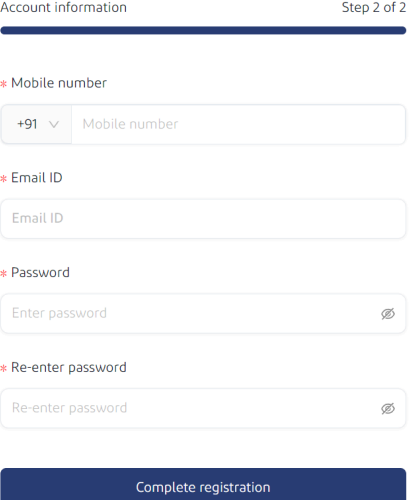

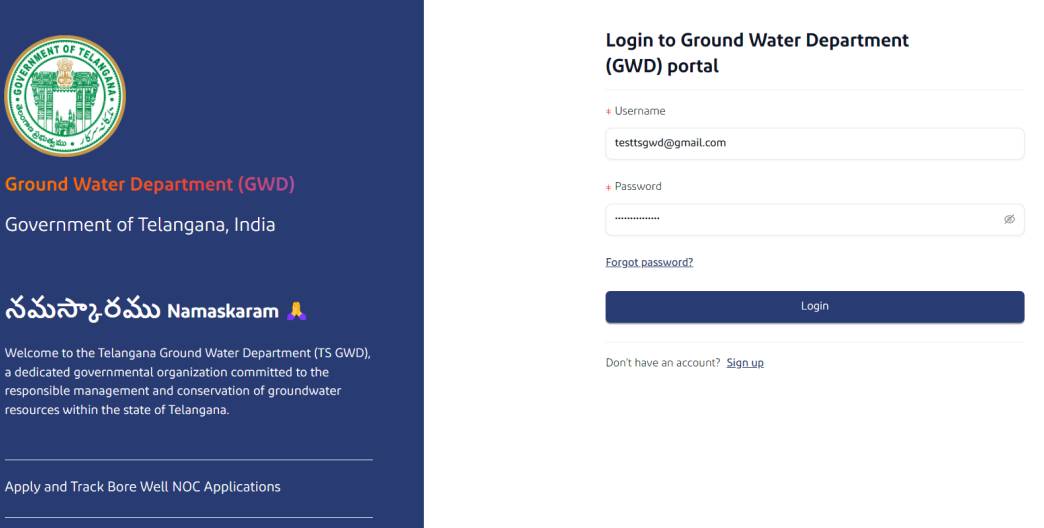

This page is the gateway for consumers to access features related to groundwater management, such as applying for a No Objection Certificate (NOC), tracking applications, viewing real-time data, and handling billing. This platform allows users

to log in with their credentials, retrieve a forgotten password, or sign up for a new account if they don't already have one.

#### **Enter OTP to login**

On the TG-GWRMS portal, when you reach the OTP verification step, you must confirm your identity by inputting the one-time password sent to your phone. There's an option to resend the OTP if you haven't received it. This is part of the security protocol to ensure secure access to the portal's services.

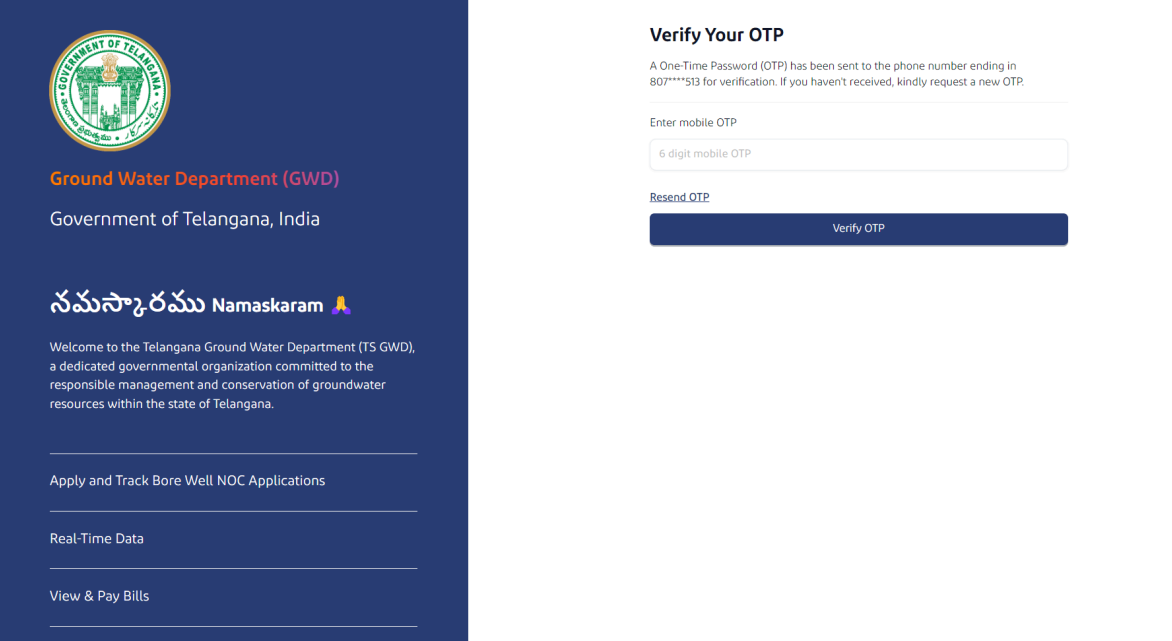

#### **NOC Application Management**

After successfully logging into the TG-GWRMS portal, you'll land on a dashboard that displays your NOC (No Objection Certificate) applications. The dashboard provides a summary of total applications and their status: how many are pending, approved, or rejected. Users can apply for a new NOC, search for specific applications using the application ID, and view details such as the NOC ID, location, status, and creation date for each application. This centralized system is designed to streamline the application process and tracking for users. For a new groundwater project or activity requiring an NOC, click on "Apply NOC" to begin the application process.

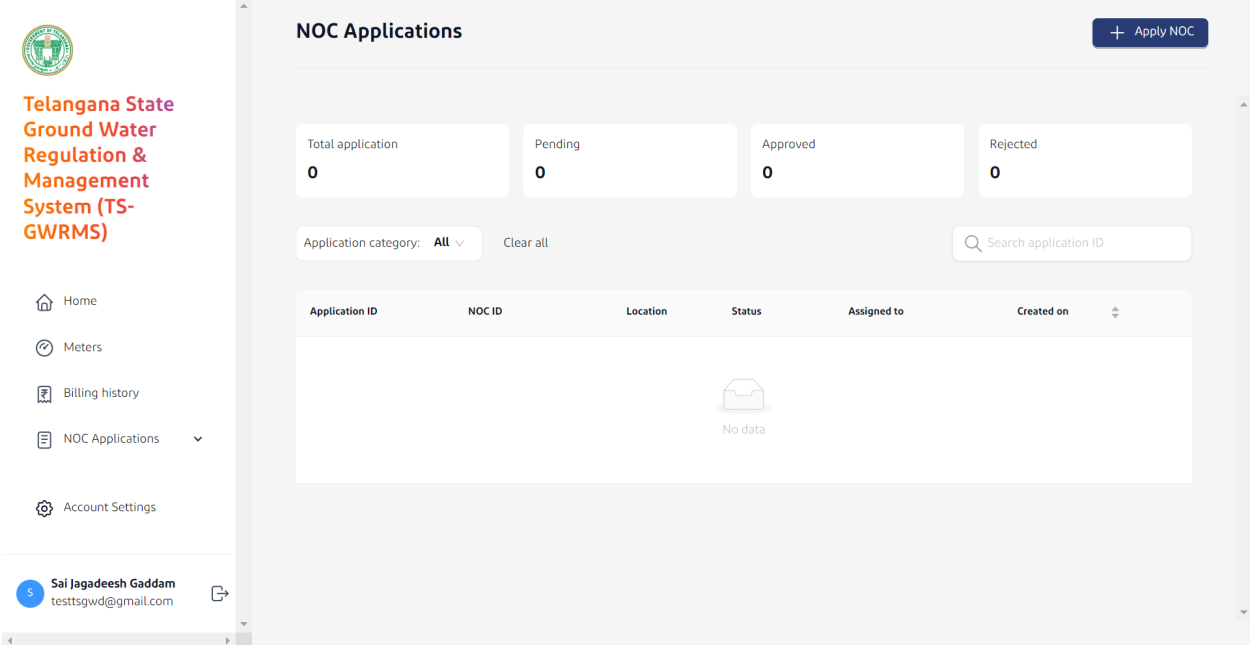

## **Apply for NOC - Step 1 of 6**

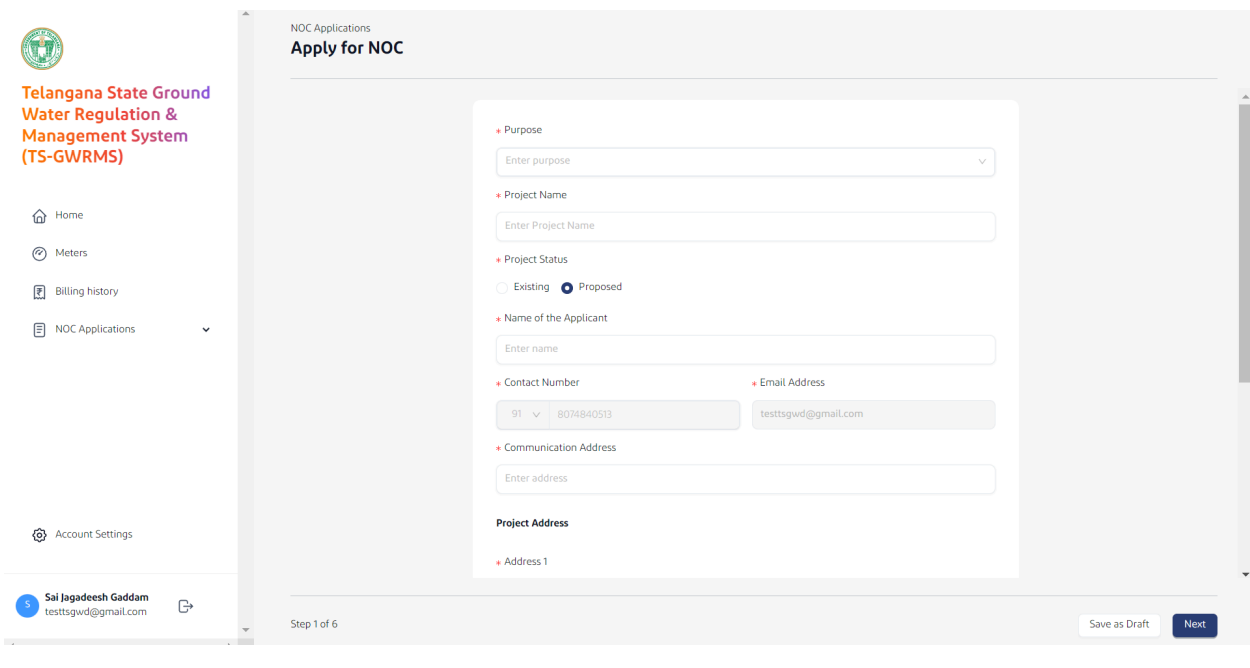

In step 1 of 6 in the NOC application process on the TG-GWRMS portal, you're required to fill in key details about your project and personal information. This includes stating the project's purpose, the project's name, your name, and choosing if the project is existing or proposed. You must provide your contact number and email address for communication, and specify the project's address, including district, block, village, and PIN code. This information is crucial for the GWD to evaluate and process your application.

#### **Apply for NOC - Step 2 of 6**

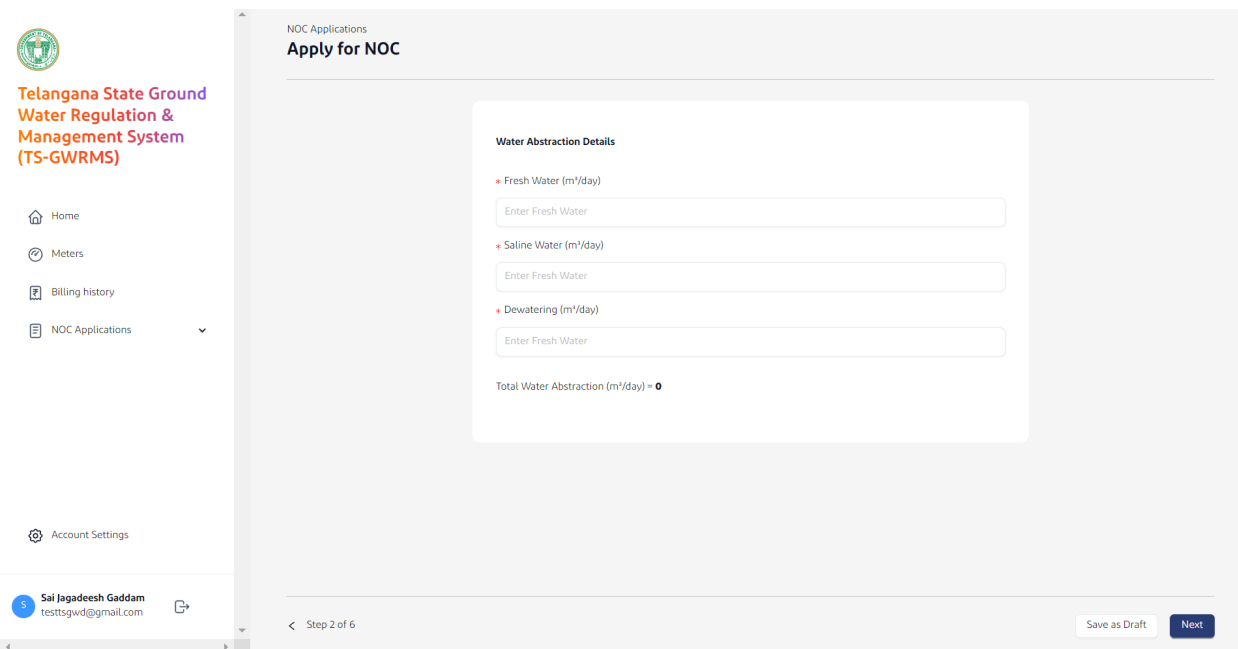

For Step 2 of the TG-GWRMS NOC application process, you need to specify the volumes of fresh water, saline water, and water for dewatering you intend to extract daily. If there is no requirement for a particular type of water extraction, enter '0' in the respective field.

#### **Apply for NOC - Step 3 of 6**

For Step 3 of the TG-GWRMS NOC application process, you're required to provide detailed specifications of the well(s) to be constructed or already existing. This includes selecting the type of well, the number of wells, and specifying the year of construction, depth, diameter, the operational days per year, the method of drawing water, and the horsepower of the equipment used. This information helps evaluate the technical aspects of the groundwater extraction project.

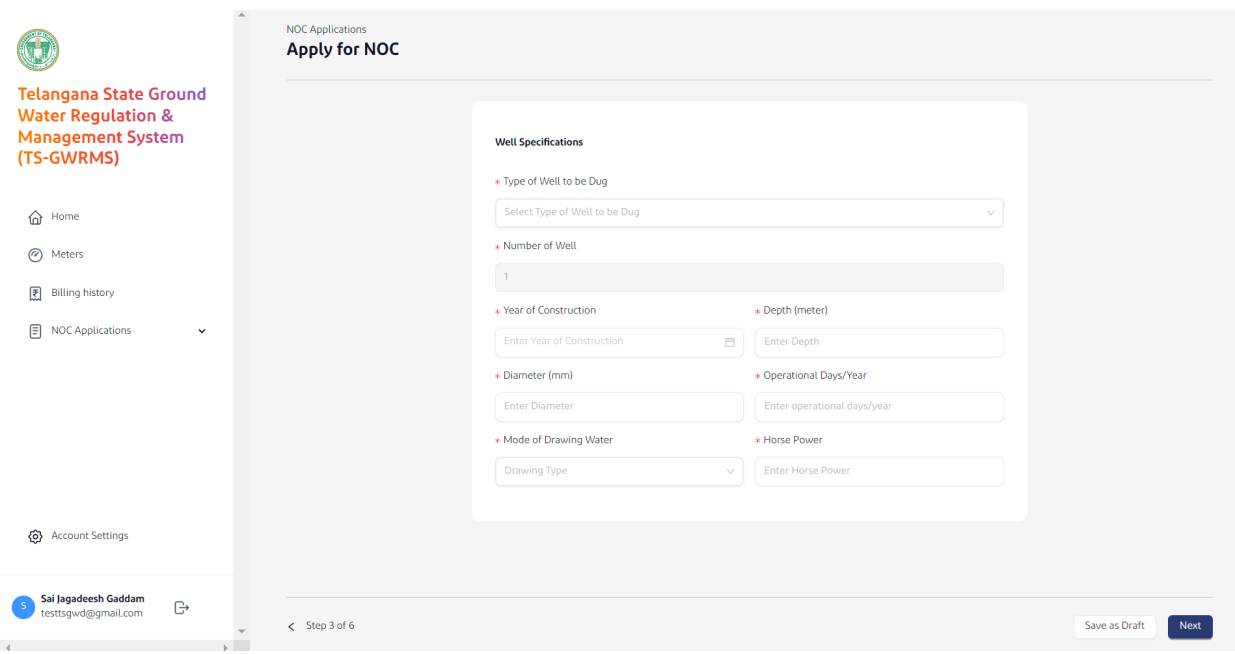

#### **Apply for NOC - Step 4 of 6**

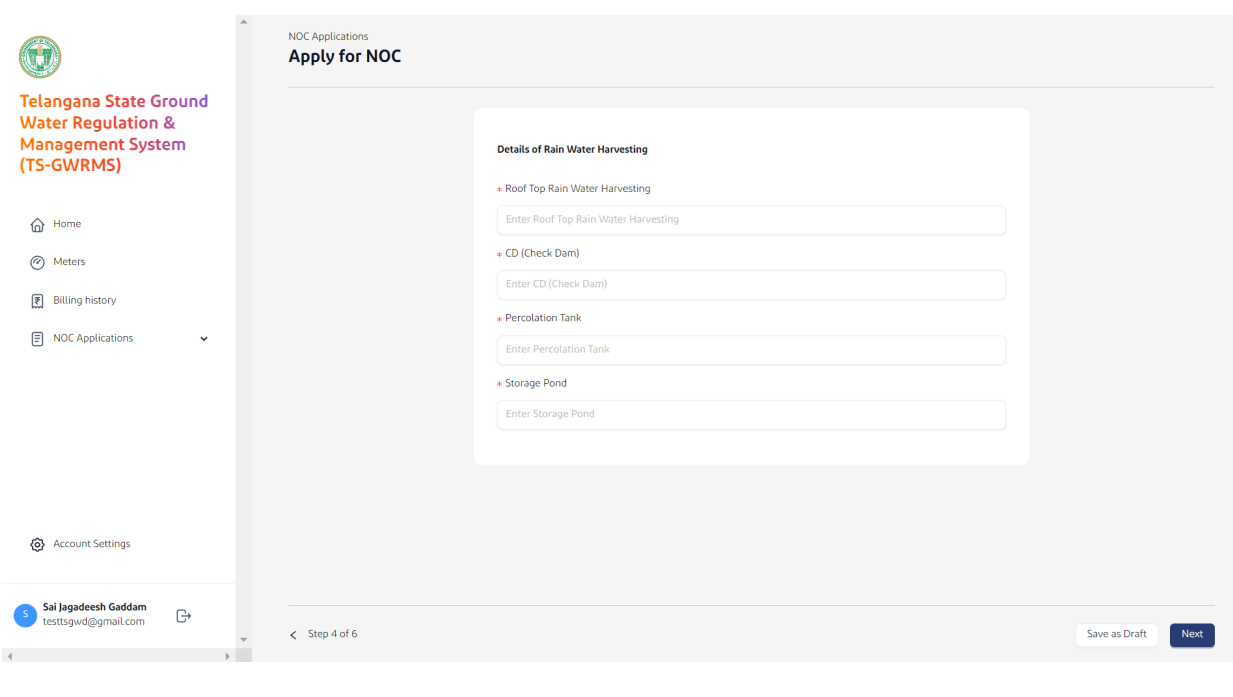

At Step 4 of the TG-GWRMS NOC application, you're asked to detail the rainwater harvesting structures in place, such as Roof Top Rainwater Harvesting systems, Check Dams (CD), Percolation Tanks, and Storage Ponds. If you do not have any of these structures, simply enter '0' to indicate their absence. This step is critical for assessing how your project integrates with sustainable water conservation practices.

#### **Apply for NOC - Step 5 of 6**

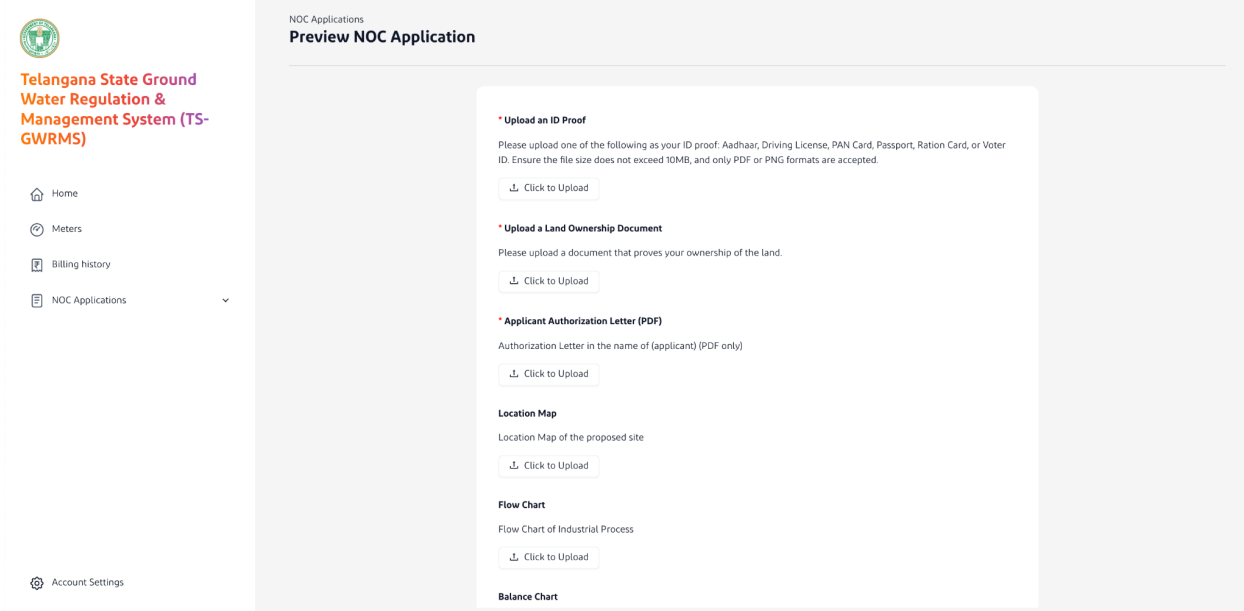

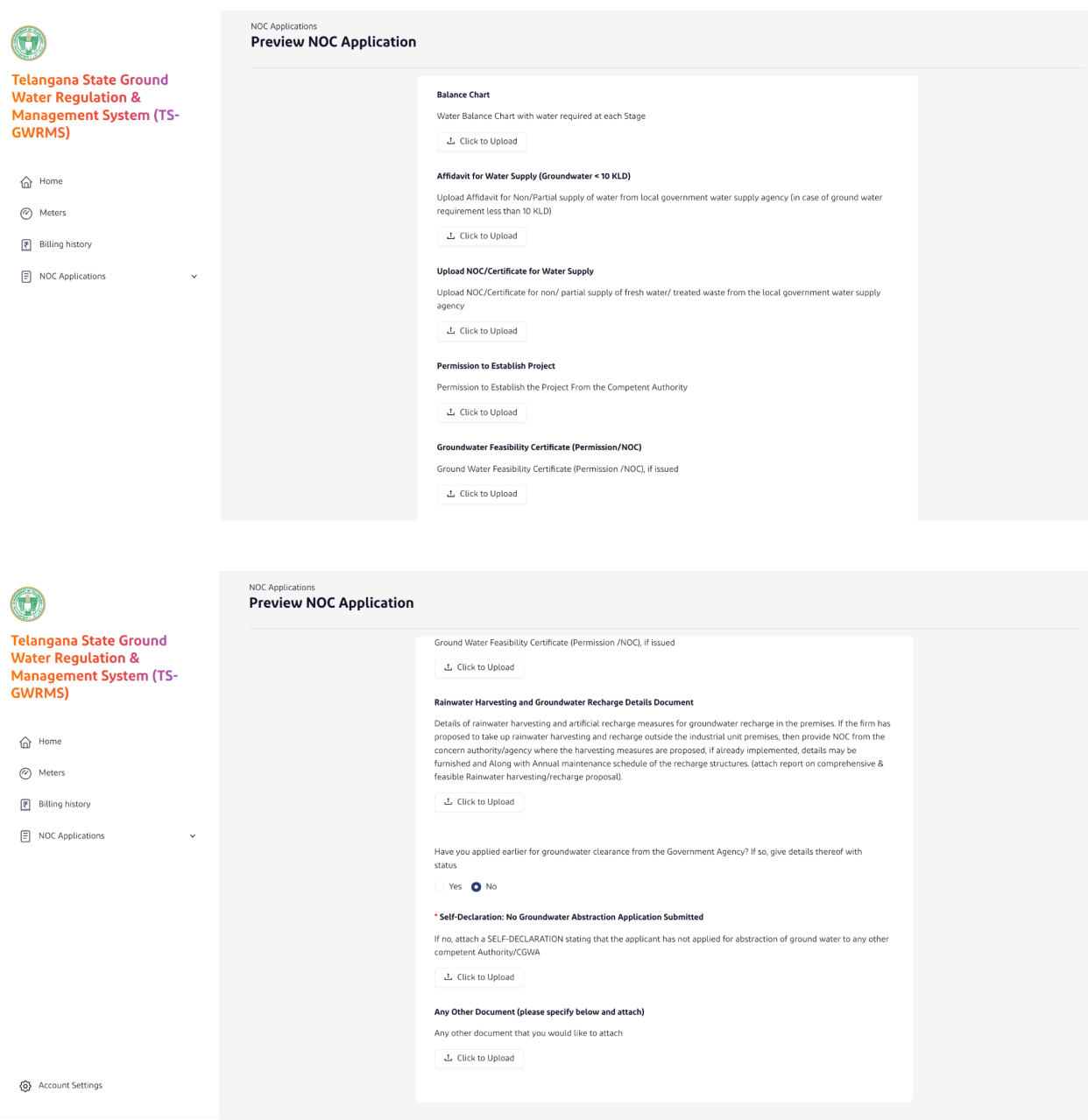

At Step 5, you're asked to upload all the relevant documents required for processing your application. This includes self identification proof, ownership of the land, location map, water balance chart, groundwater recharge details, and other relevant documents to be uploaded in pdf format. The size limit of each document is 10MB.

#### **Apply for NOC - Step 6 of 6**

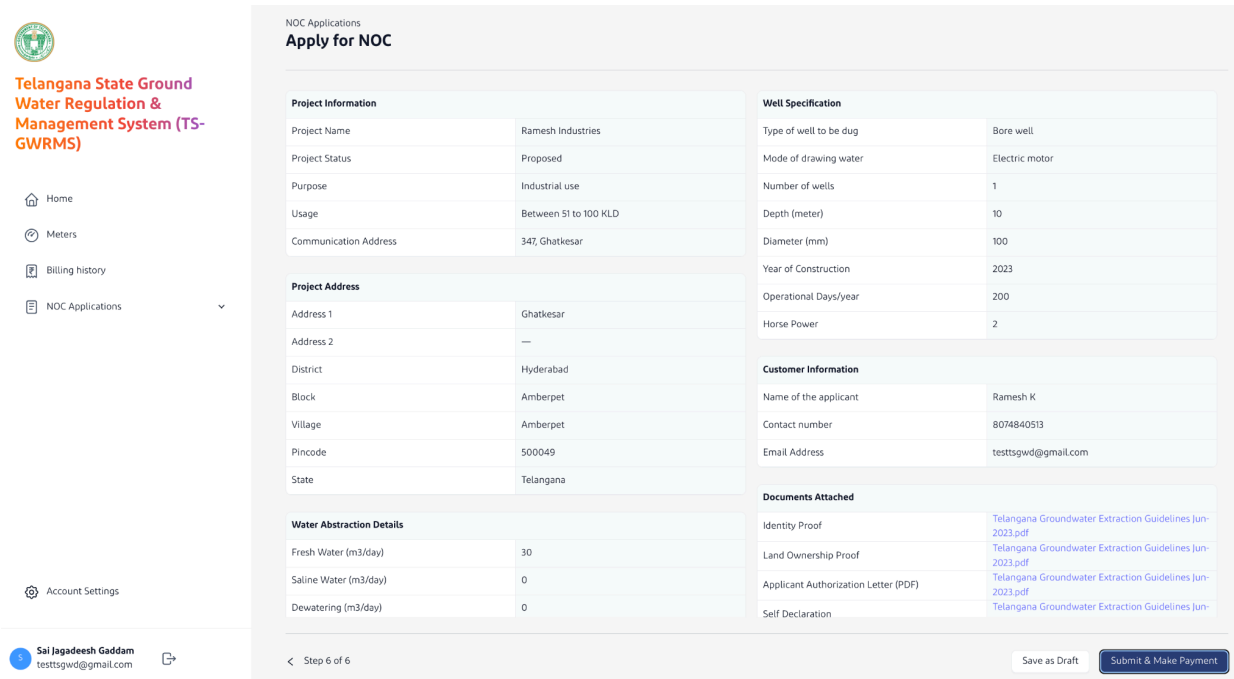

Preview and cross verify your application with all the details filled.

Also note that we have the option of "Save as Draft" at bottom left at each step. Users can save the application and come back anytime with the saved application.

Verify your details and click on the "Submit & Make Payment" button on the bottom right.

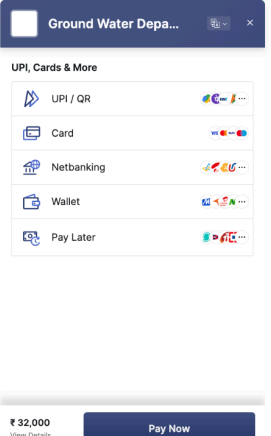

Make the payment using a suitable payment option.

![](_page_11_Picture_112.jpeg)

Your application is now submitted to the respective District Ground Water Officer (DGWO) and will be processed. You can track the status of your application using the same login. Once the NOC is issued the same can be downloaded in the portal.